# Cland.pe M A N U A L INSTALAR CERTIFICADO

ventas@llama.pe (01) 3012200 / 961 235 655 www.llama.pe Miraflores-Lima-Perú

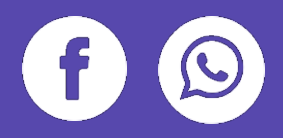

# ¿Cómo instalar un certificado de la Mac?

Siguiendo estas instrucciones podrá instalar su certificado en la macOS, los pasos son los siguientes:

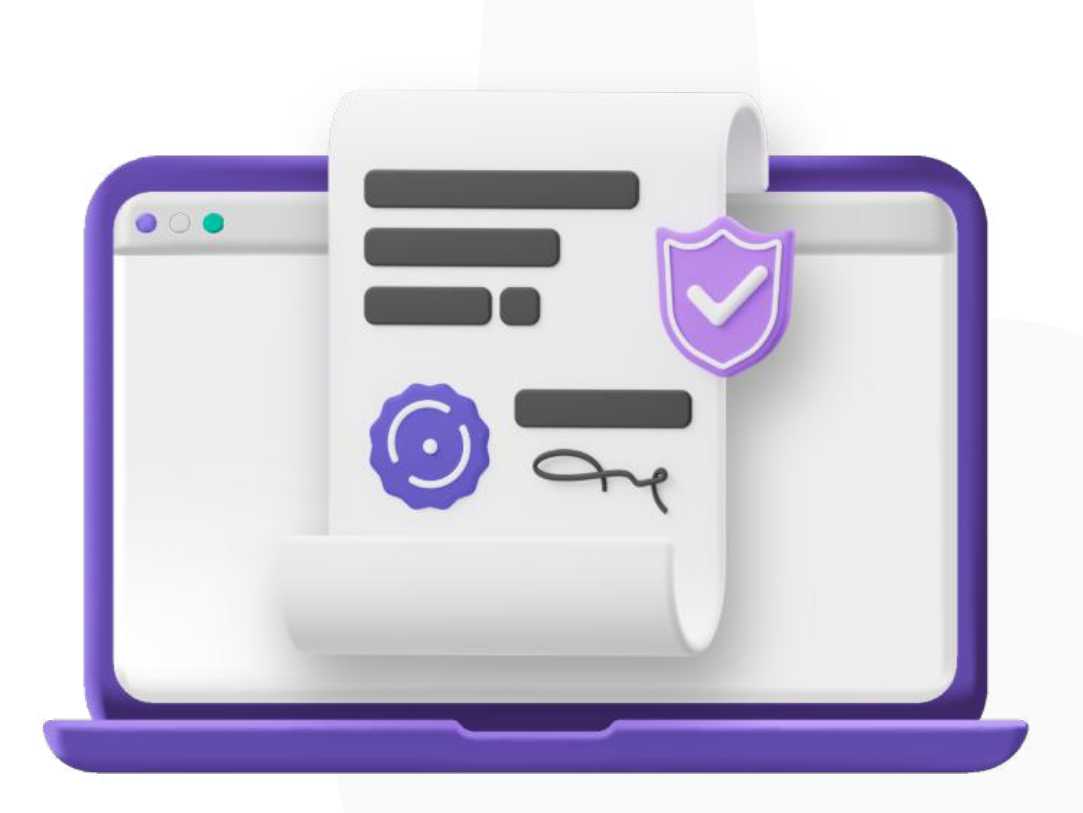

## Primero ingresamos a Launchpad

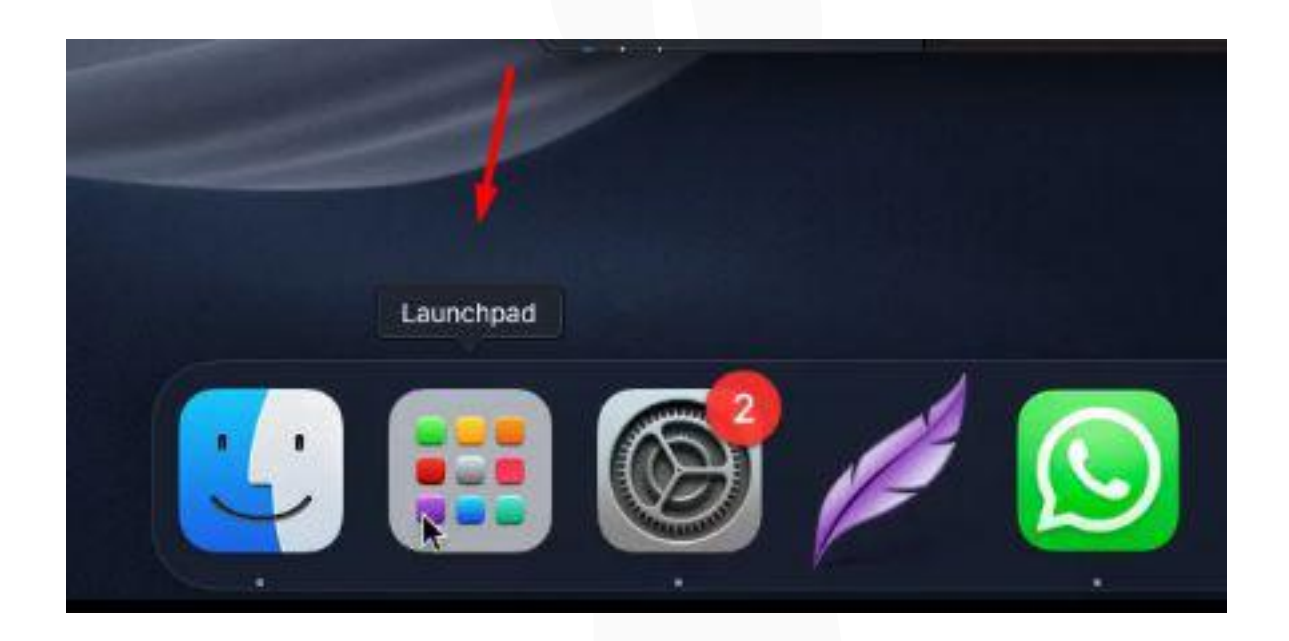

# Ingresamos según la siguiente imagen:

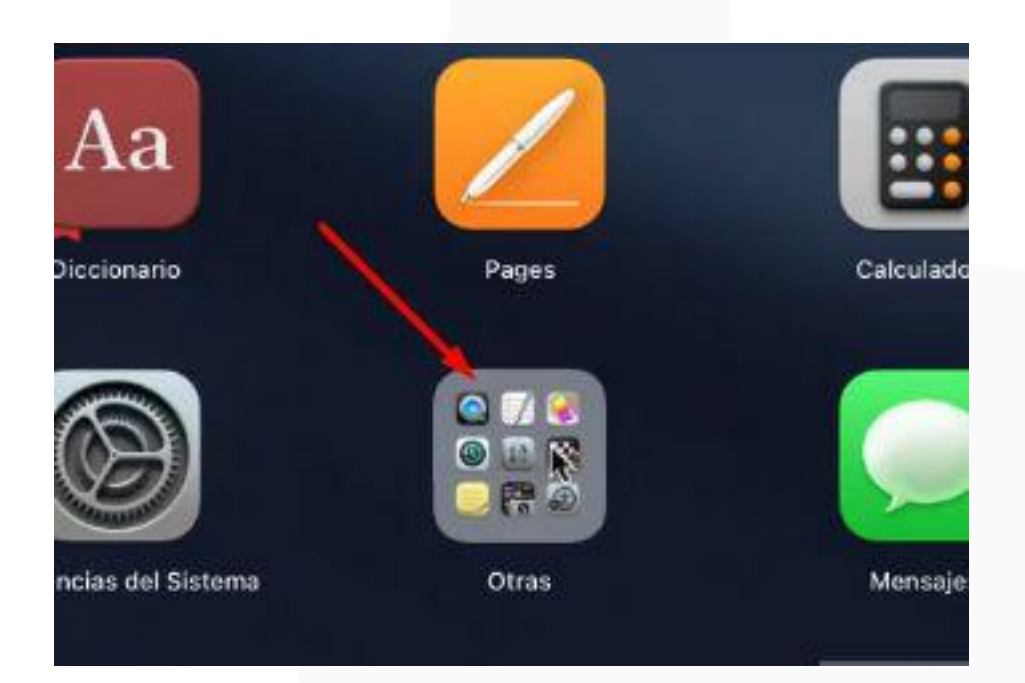

#### Abrimos el programa de "Acceso a llaveros"

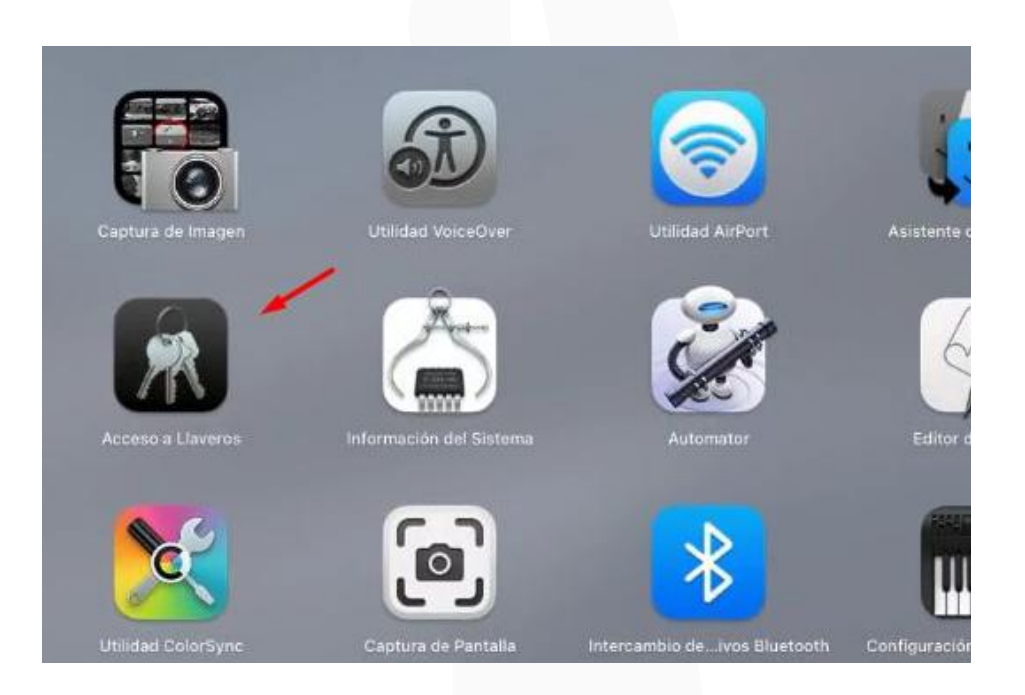

Y en el acceso de llaveros, nos fijamos de que esté seleccionado "inicio de sesión", esto permitirá que el certificado se instale en el lugar correspondiente.

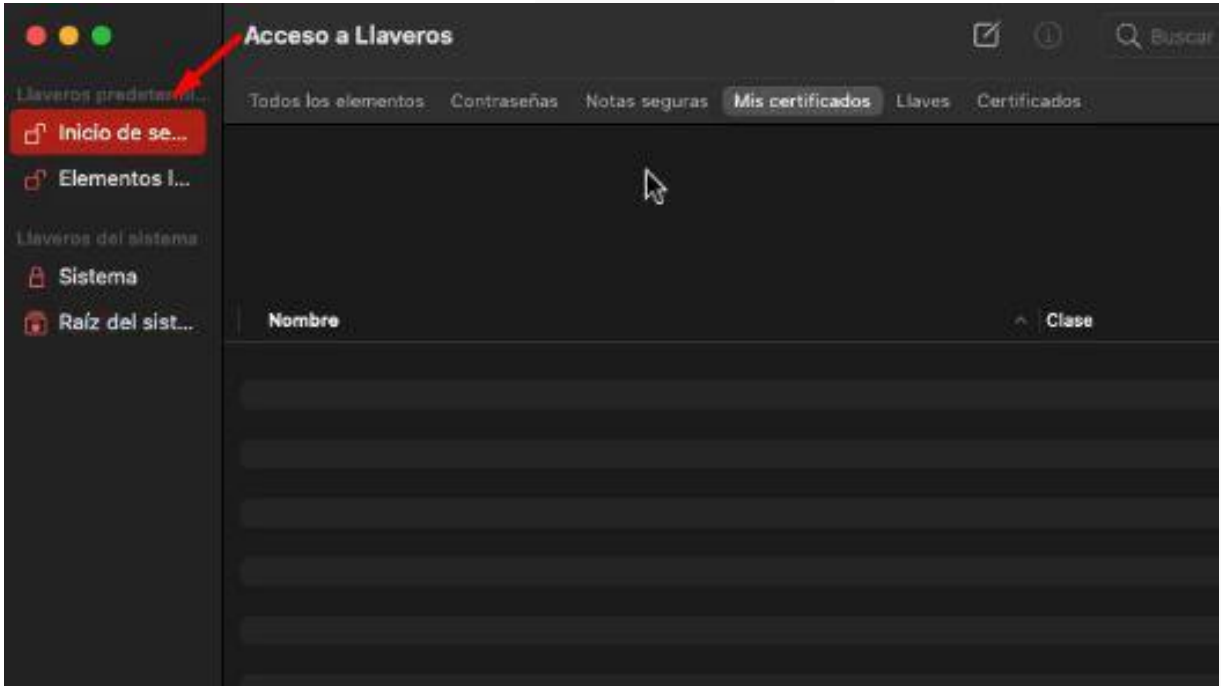

### Ubicamos nuestro certificado .pfx

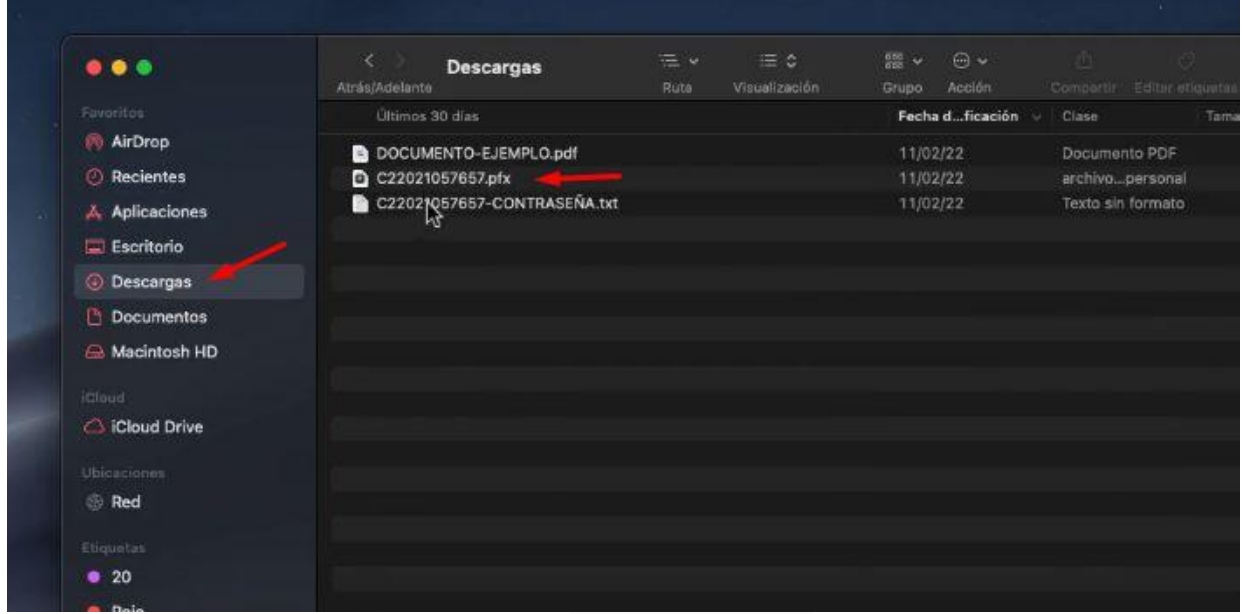

#### Ingresamos la contraseña de nuestro certificado .pfx

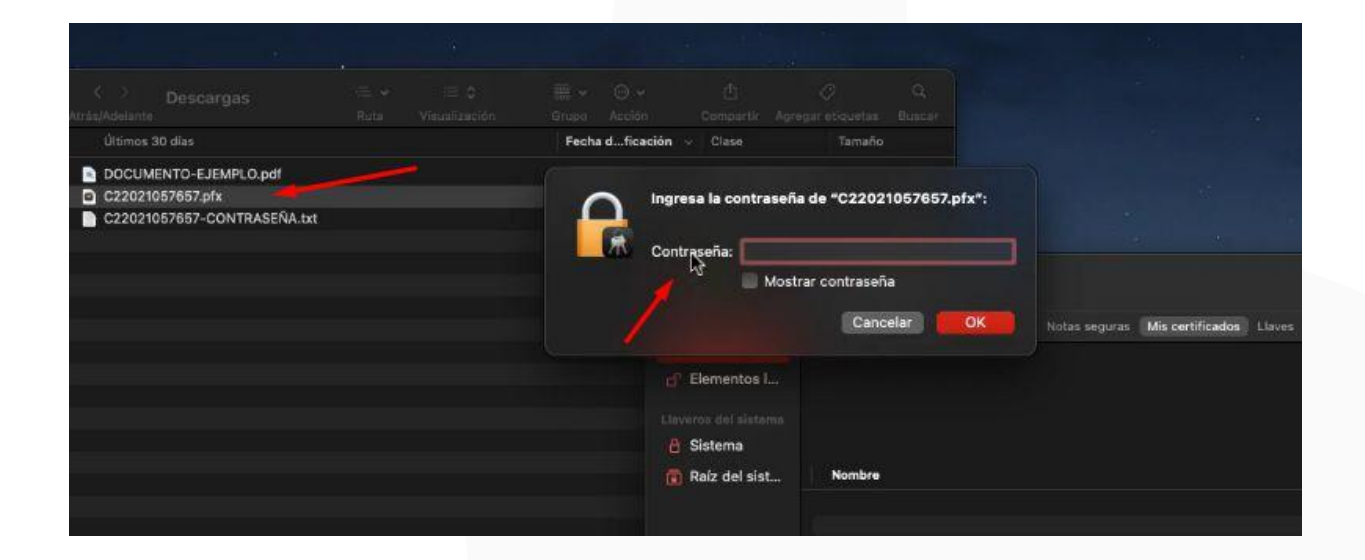

Y verificamos que se importó correctamente. Ahora le damos click derecho al icono de la llave e ingresamos a "obtener información". Lo que haremos es que tenga los permisos necesarios para que se ejecute correctamente y no se repita la verificación insistentemente generando incomodidad.

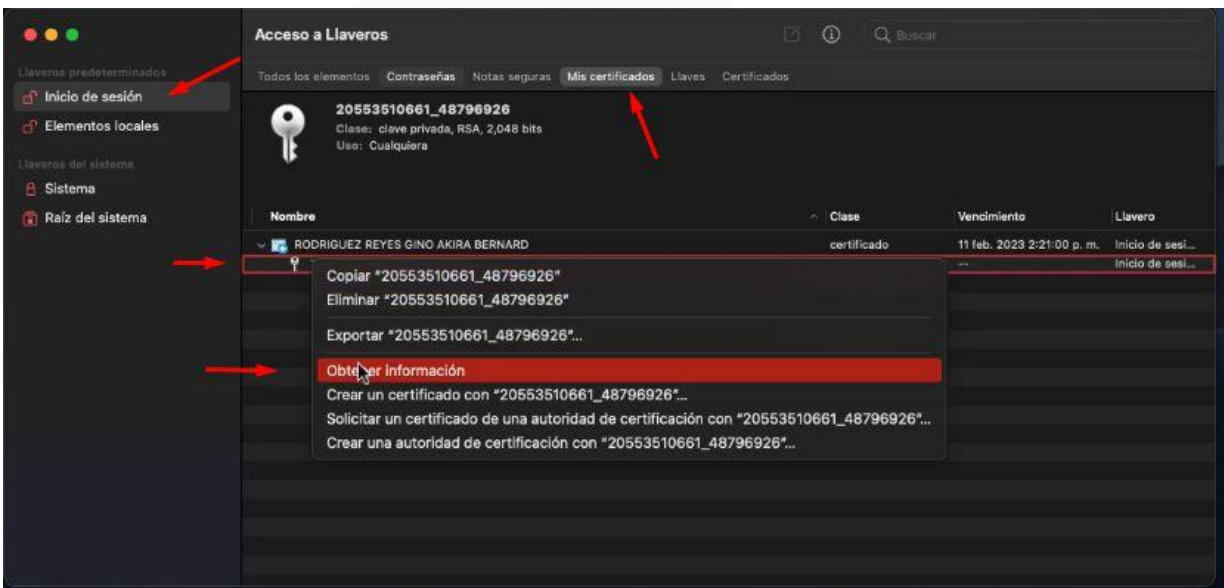

#### Cuando realizamos los cambios, le damos "Guardar Cambios" y cerramos la ventana.

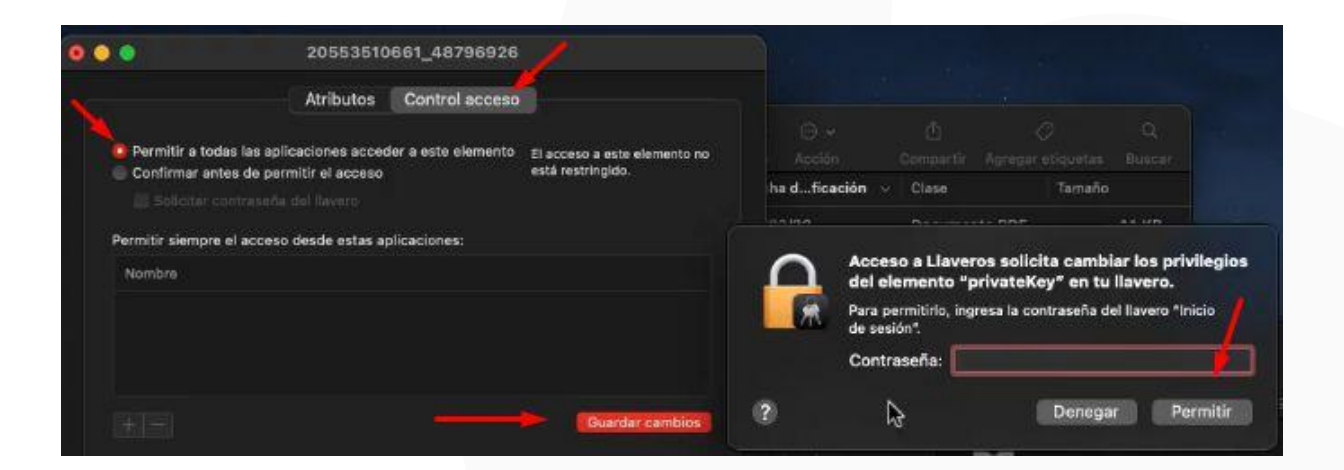

#### Ahora, nuevamente haremos click derecho en nuestro certificado y ahora ingresamos a "obtener información"

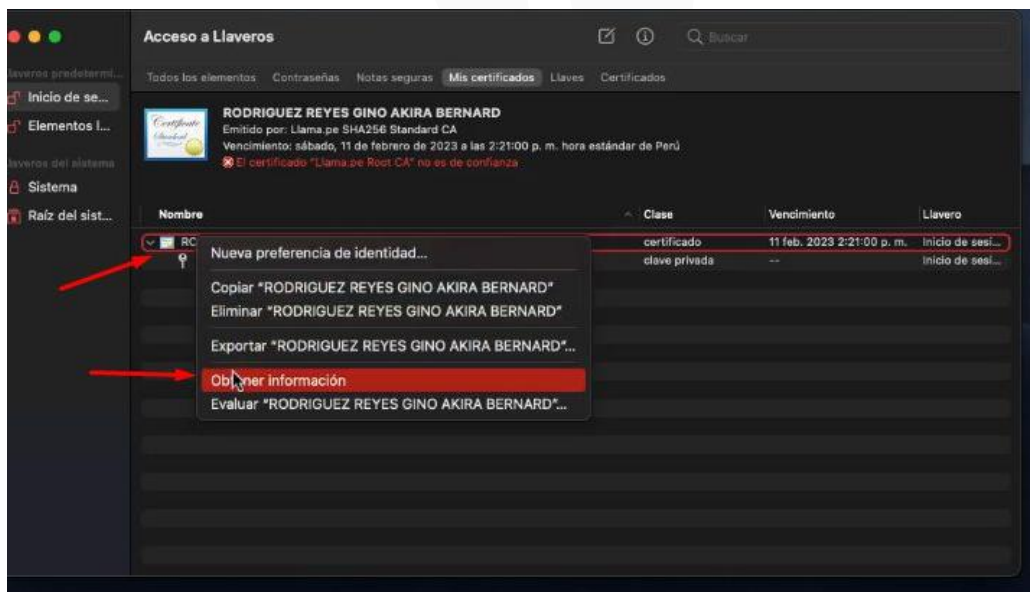

Y seleccionamos en "confiar siempre". Cerramos la ventana, nos pedirá una confirmación de los cambios realizados.

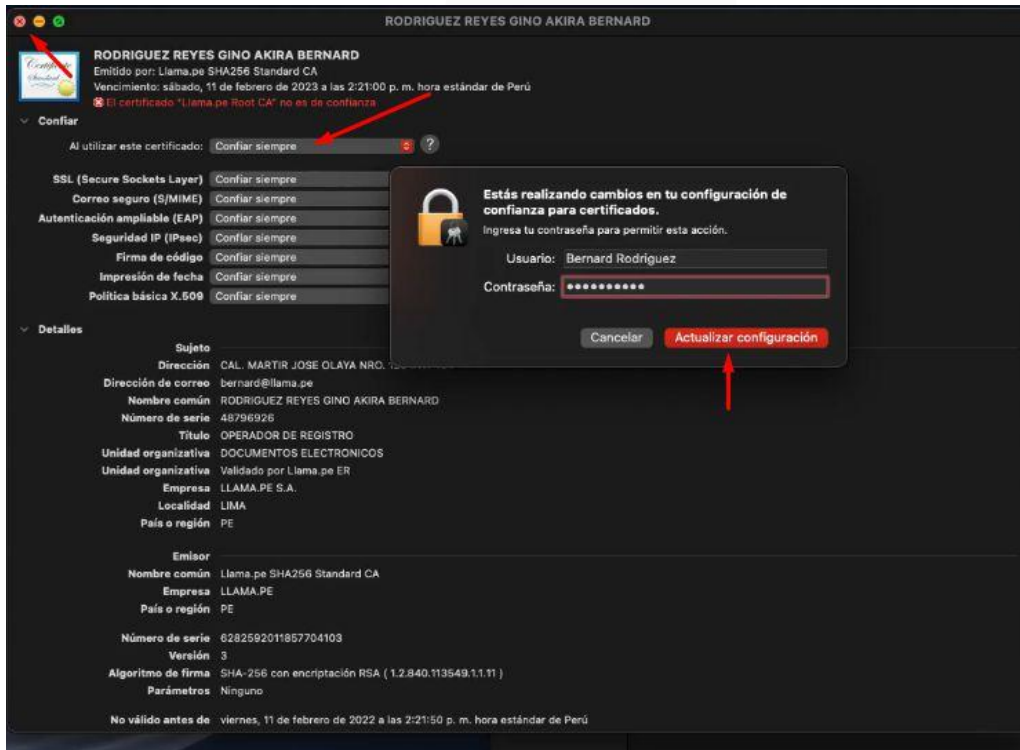

#### Repetiremos el mismo proceso a los certificados de la entidad emitida (Llama.pe).

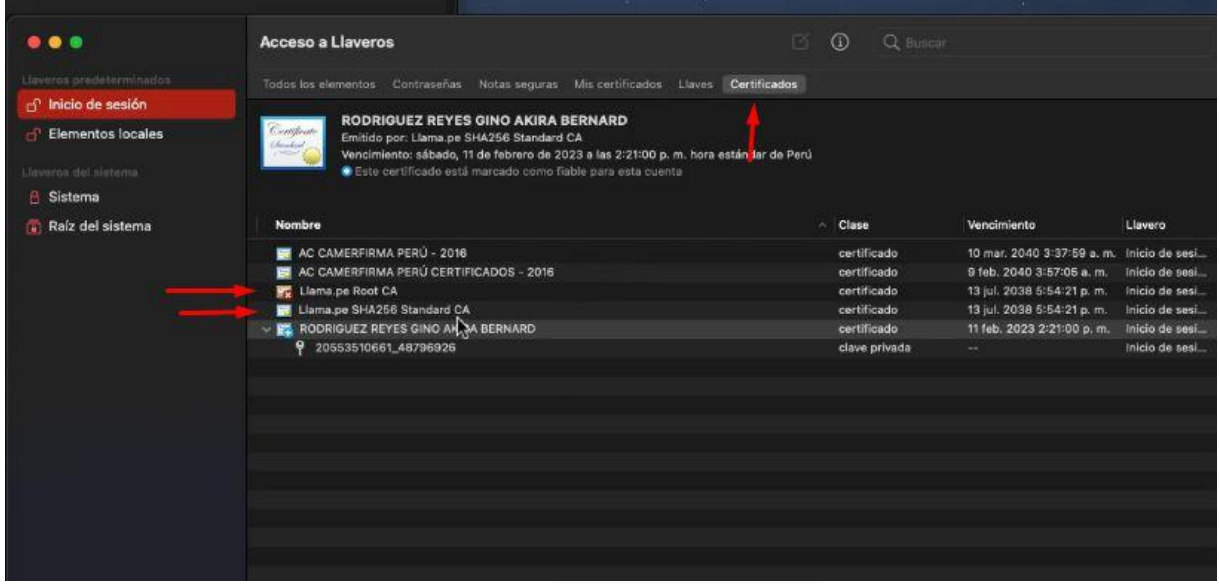

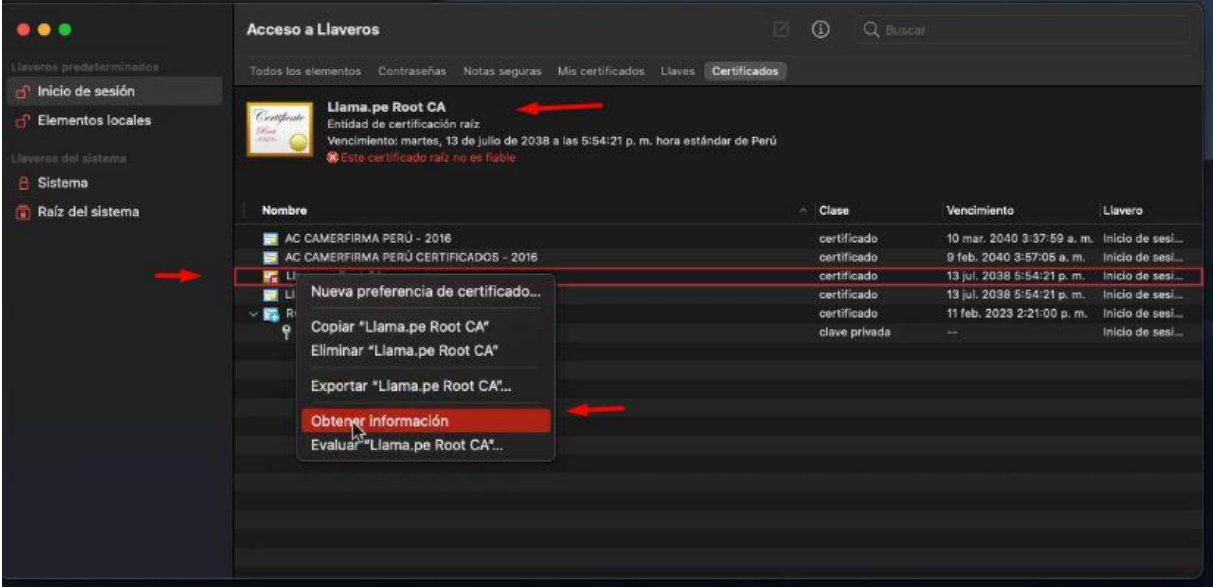

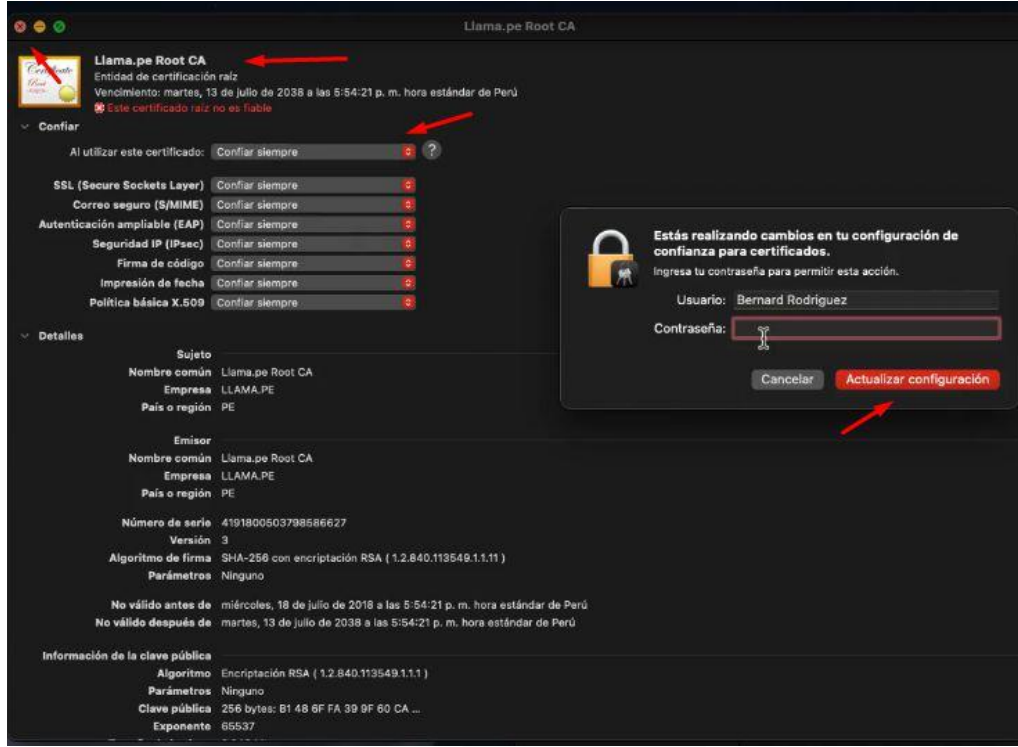

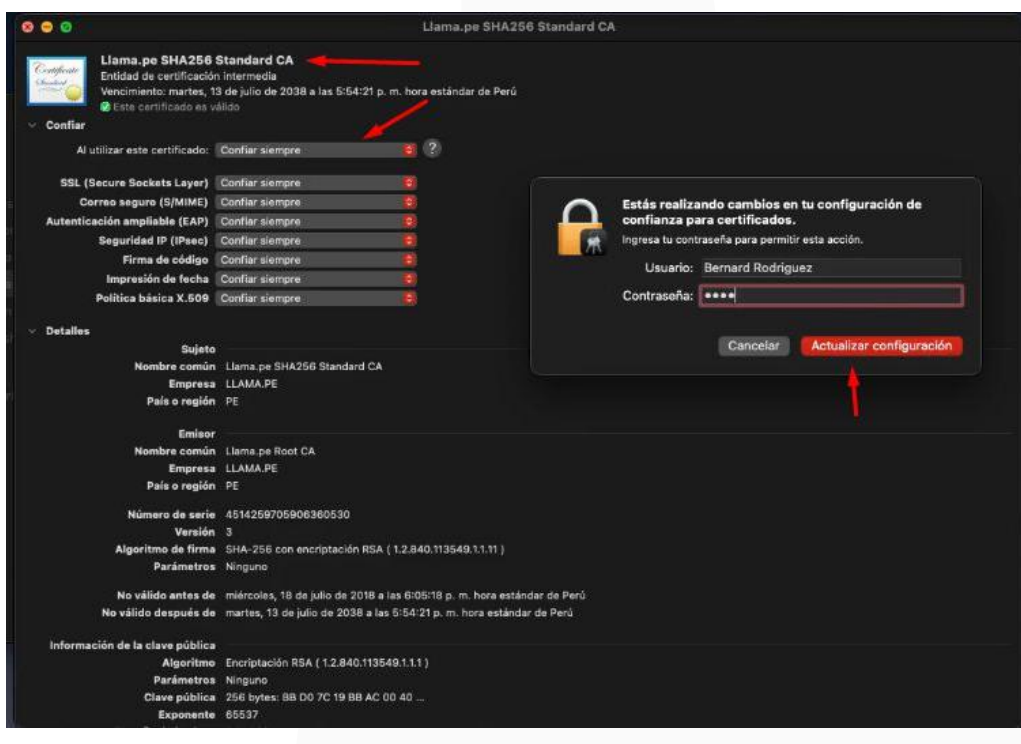

Ya deberíamos poder comenzar a utilizar nuestro certificado en un sistema de firma acreditado por INDECOPI. Cualquier consulta adicional o duda, puede comunicarse al siguiente enlace: https://ayuda.llama.pe/ticket